# What's New in iOS 5?<br>Bonus Chapter

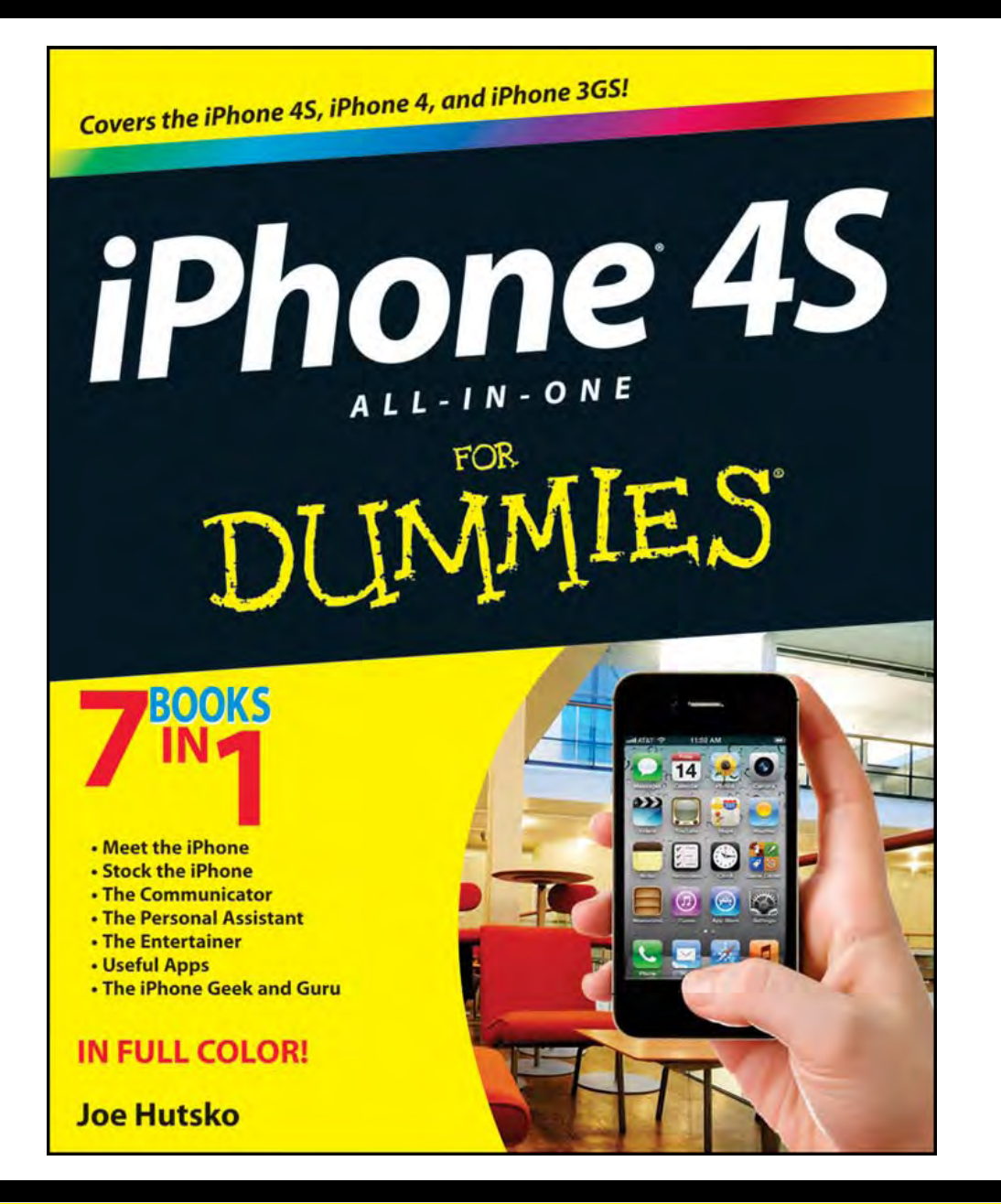

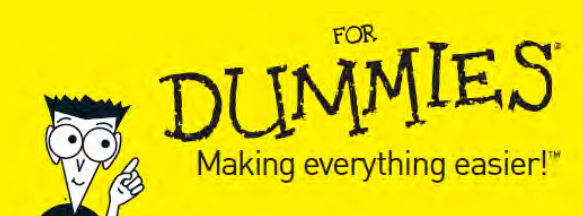

# iPhone 4S All-in-One For Dummies

978-1-118-10119-3

Wiley, the Wiley logo, For Dummies and all related trademarks, logos, and trade dress are trademarks or registered trademarks of John Wiley & Sons, Inc. and/or its affiliates

## What's New in iOS 5

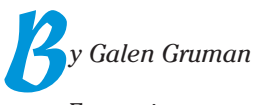

Every time you turn around, Apple seems to have improved its iPad and other iOS devices, or maybe you can simply expect updated — and even new — features at least several times a year. iOS 5, released in fall 2011, is more than an update, though: It's a major upgrade for the first-generation iPad, iPad 2, iPhone 3GS, iPhone 4, and third- and fourth-generation iPod touch, and second-generation Apple TV (the black model) that instantly made them all significantly better. (iOS 5 is also in the new iPhone 4S.)

This document takes you on a tour, organized by category, of the major highlights of iOS 5.

## Setup and Systemwide Settings

Many improvements in iOS 5 affect the iPad broadly, by adding new controls in the Settings app and changing behavior elsewhere.

#### Computer-free setup and updates

Before iOS 5, you couldn't set up an iPad without tethering it to a computer and running iTunes. Now you can set up your iPad directly over a Wi-Fi Internet connection to Apple's servers, as shown in Figure 1.

You can keep iOS updated without connecting to a computer; iOS 5 alerts you whenever an update is available and then installs it when you tap  $OK - as$  it has always done with app updates.

Of course, you can also set up and update iOS 5 devices as you always have: by way of iTunes when your device is tethered to your computer. To restore an iOS 5 device to a backup you made earlier, you still have to use iTunes and a physical connection to your computer.

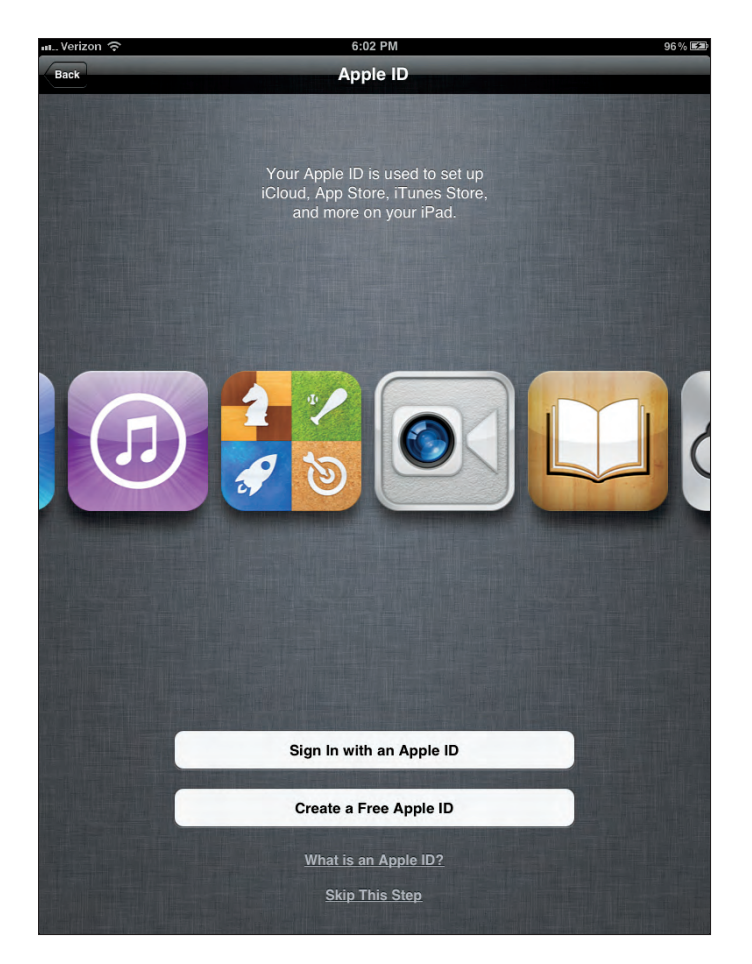

**Figure 1:** Setting up an iPad directly over the Internet via a Wi-Fi network.

#### Split and floating keyboards

A new option for the keyboard is to split it in two (as shown in Figure 2), so that you can more easily "thumb-type," such as when you hold an iPad with both hands. A related option is to *float* the keyboard, which moves it to the center of the screen from its normal position at the bottom. You switch among these keyboard modes by tapping and holding the Keyboard key until the contextual menu appears.

If you're a fast typist, you may find that the onscreen keyboard splits itself as you type. You can turn off the ability to dock or split the onscreen keyboard

**3** 

Directions  $\mathbb{R}$ Q Binghamton, ny  $\overline{17}$  $\overline{a}$ .<br>Clear Recents **Binghamton, NY** At&t wi-fi At&t hotspot Start: 1401 Pennsylvania Ave NW<br>End: Dukem Ethiopian Restaurant .. Dukem, washington, dc  $C$ in chi End<sup>®</sup>  $\Omega$ W E Y Ü  $\Omega$ P 63 Binghamton, NY Search  $\curvearrowright$  $\overline{z}$  $\hat{\mathbf{r}}$ 2123

from the Settings app's General pane. Tap the Keyboard option and, in the Keyboard pane that appears, set the Split Keyboard switch to Off.

**Figure 2:** The split onscreen keyboard.

#### Keyboard shortcuts

iOS 5 now lets you define your own shortcuts for typing in iOS apps. In the General pane of the Settings app, tap the Keyboard option to open the Keyboard pane and then tap Add New Shortcut. Every shortcut you define displays in the Keyboard pane's Shortcuts section.

#### Multitasking gestures

From the Settings app on the iPad 2, you can also turn on the new multitasking gestures, using the General pane's Multitasking Gestures switch. Use the four-finger swipe to the right or left to move among active applications, use the four-finger swipe upward to display the multitasking bar (which shows all running apps plus iTunes and AirPlay controls), and use the four-finger pinch to jump back to the Home screen. (These gestures aren't available on iOS devices other than the iPad 2.)

If motor coordination or arthritis is a challenge or you simply don't like complex gestures, the new assistive gestures feature lets you tap a white circle icon in the lower-right corner of the screen to call up a visual menu of gestures, as shown in Figure 3, so that you don't have to contort your fingers.

You can also define your own gestures, to create the touch equivalent of macros. Note that because these gestures can't have tasks assigned to them, they must be gestures or other touch patterns that iOS or specific applications can recognize. Custom gestures can include object selection: Simply tap and hold for a few seconds when creating the gesture; when you play the gesture back on an object, the tap-and-hold action selects whatever is beneath it, as though you tap and hold the object yourself. To play back a custom gesture, use the Favorites option on the AssistiveTouch visual gesture menu.

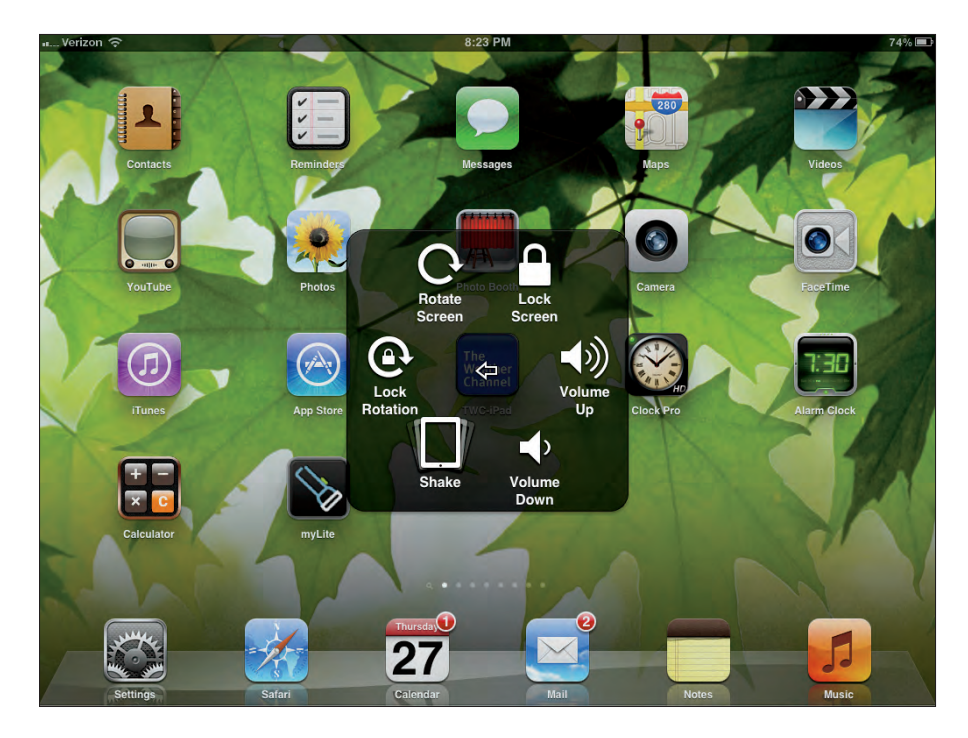

**Figure 3:** The AssistiveTouch visual gesture menu.

You set both options in the Settings app's General pane. Tap the Accessibility option to open the Accessibility pane, and then tap AssistiveTouch to open the AssistiveTouch pane. To turn on the gesture menu, set the AssistiveTouch switch to On. If this switch is on, you can also create custom gestures: Simply tap Create New Gesture. Draw the new gesture, and then tap Stop. You can tap Record to redo the gesture. Tap Done when finished, and then tap Save to store the gesture for later use. (You're also asked to name the gesture.)

#### Quick Look enhancements

On the iPad only, the Quick Look facility shows, for quick navigation, thumbnails of all pages in multipage PDF documents. (Quick Look lets you preview a file attachment in Mail.)

#### Printing enhancements

The Maps app now lets you print a map to a compatible AirPrint printer: Tap the lower-right corner to open the menu pane, and then tap Print to print the current map.

#### Enhanced location services

The Location Services pane in the Settings app now gives you more control over which applications can track you: In addition to turning off tracking for an app, you can now specify which system services can track you, such as ad, time zone, traffic, and compass services.

iOS 5 also provides more feedback about being tracked: The purple arrowhead icon appears next to an app in the Location Services app that is now tracking your location, and the gray arrowhead icon appears next to an app that has tracked you in the past 24 hours, as shown in Figure 4.

#### Settings app changes

A few options have moved in the Settings app. You can now access Wi-Fi settings from the main Sidebar, though the options continue to reside in their old location: the Network pane within the General pane.

iOS 5 now has new Sidebar options for iCloud, notifications, and Twitter.

Gray arrowhead icon

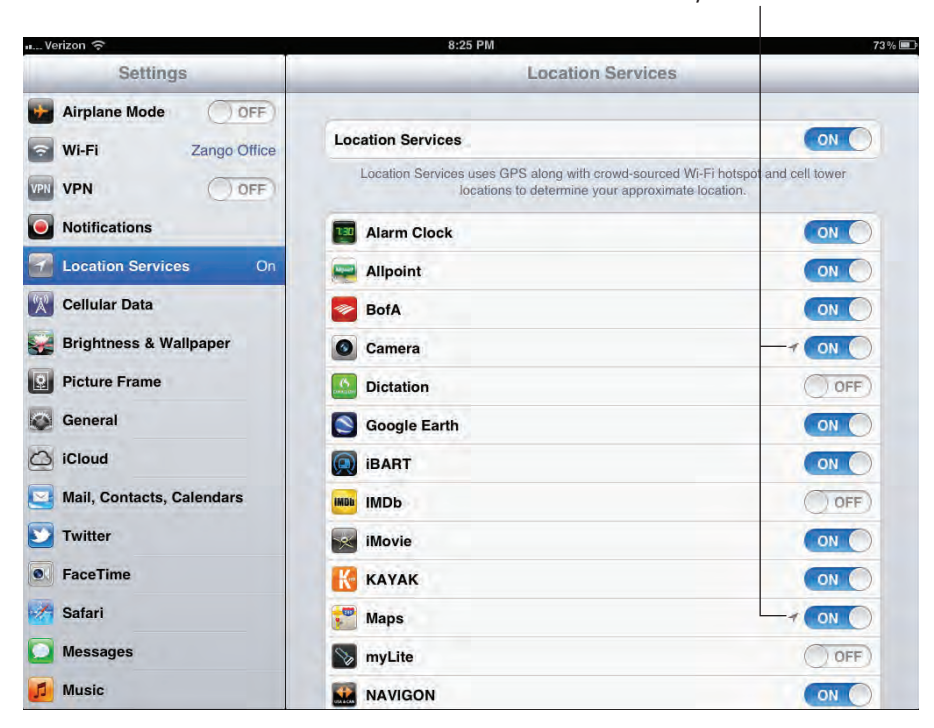

**Figure 4:** The Location Services pane in the Settings app, which lets you control which apps track your location — and shows you which apps have tracked you.

## File Management, Backup, and Syncing

iCloud is the big news in iOS 5, providing an Internet-based service that keeps in sync — across all your iOS devices and your computer — your e-mail, calendars, to-do items, contacts, browser bookmarks, photos, documents, and device settings. But there's more to synchronizing in iOS 5 than iCloud.

#### iCloud syncing and backup

The syncing of basic data is maintained among all iOS devices and Mac and Windows computers that are signed in to iCloud with the same ID: e-mail, calendars, to-do items, contacts, browser bookmarks, and photos. (You need a current version of iPhoto or Aperture on the Mac to sync photos via the iCloud Photo Stream service.) You manage this feature in the iCloud pane of the Settings app, shown in Figure 5.

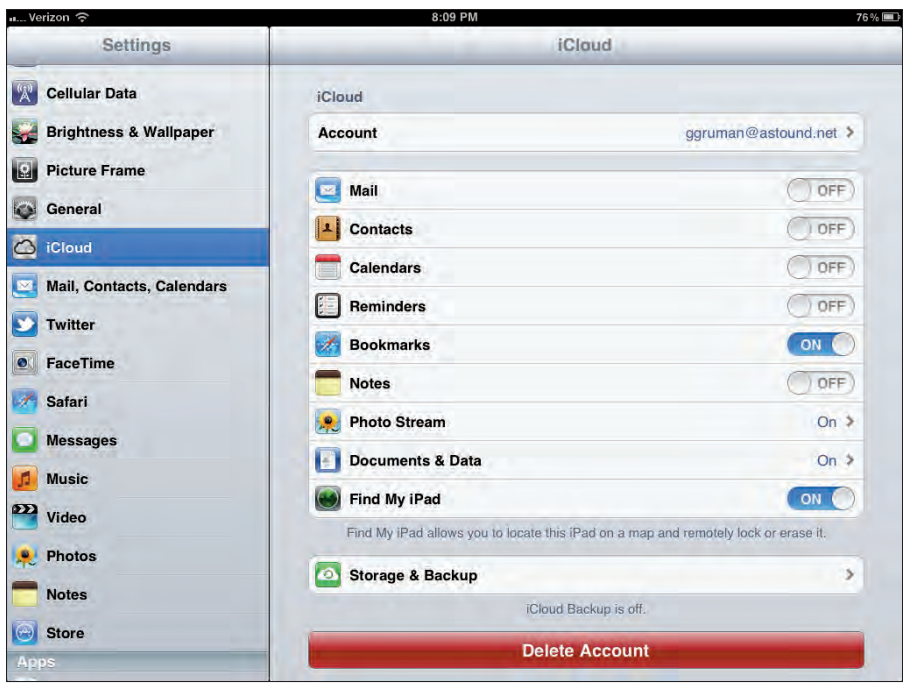

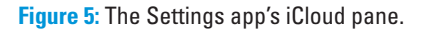

iCloud assumes that your syncing information is stored locally on a specific device, such as on a Mac or an iPhone. But you may be using information that's already stored on a server elsewhere; if so, there's a trick to using iCloud for syncing e-mail, calendars, to-do items, and contacts. If you use a server-based tool such as Exchange or Gmail or an IMAP server for these items, you can create duplicates if iCloud syncing is enabled for them, because these servers sync their data across devices already and adding iCloud to the mix creates a second copy (one in iCloud and one on the other server). You can turn iCloud off or on for every type of information in the iCloud pane in the Settings app. You can also show or hide duplicate entries for types of data in both iOS and Mac OS X (in Windows, you cannot hide duplicates), using the apps for each one as indicated in the following table:

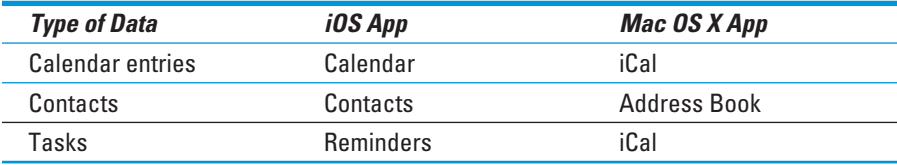

Documents synced via iCloud are synced with other versions of the same app on your other devices. For example, Keynote presentations are kept synced across all your devices that have Keynote (though not yet on the Mac version). And files stored in GoodReader are kept synced to all devices that have GoodReader on them. This way, you can work on a document on one device and have the current version available on all your other devices so that you can begin working on one device and continue working on another. If your Pad battery drains minutes before you're about to make a presentation, for example, the iCloud document syncing will have automatically placed the same presentation on your iPhone, from which you can then deliver your presentation (using the same cable as for the iPad). You have to turn on iCloud in your apps, either from the Settings app's pane for that app or from within the app itself — Apple lets developers do it either way.

Bookmarks are synced among the Safari browsers on your iOS devices and on your Mac, as well as with your choice of the Safari or Internet Explorer browser on your Windows PC. (You can't use iCloud to sync bookmarks with Firefox or Chrome browsers on your Mac or PC.)

Finally, you have the option to back up to the iCloud servers the documents, settings, Photos app's Camera Roll, and account information on your iOS devices. (Anything you buy via the App Store or iTunes is automatically backed up for you on Apple servers, so you don't need to back it up via iCloud.) This backup process occurs when your device is on a Wi-Fi network connected to the Internet and the device is plugged into a power source; no backup takes place over 3G.

#### Wireless syncing and backup

iOS 5 lets you back up to your computer your device settings, local mail, calendar entries, to-do items, notes, contacts, Safari bookmarks, and Photos app's Cameral Roll. To perform a backup the old way, you had to connect your device to your computer via a USB cable and then go to iTunes and sync the device. In iOS 5, you can do the backup and sync over Wi-Fi — if iTunes is running and your iOS device is connected to a power source, iTunes automatically syncs once per day. Simply ensure that the Sync with This iPad/iPhone/iPod option is selected in the Summary pane for every device you want to sync wirelessly, as shown in Figure 6. (You have to connect your device to your computer via a USB cable to set up this option initially.)

You can manually sync over Wi-Fi as well — whether your device is connected to a power source or not. In iTunes, after ensuring that the device appears in the Sidebar, select it and then click Sync. On your iOS device, from the Settings app's General pane, tap the iTunes Wi-Fi Sync option and tap Sync Now. (The button is grayed-out if your computer isn't found on the Wi-Fi network.)

*Note:* If iCloud backup is enabled, the Wi-Fi sync doesn't back up your iOS device to iTunes; it syncs only files and apps.

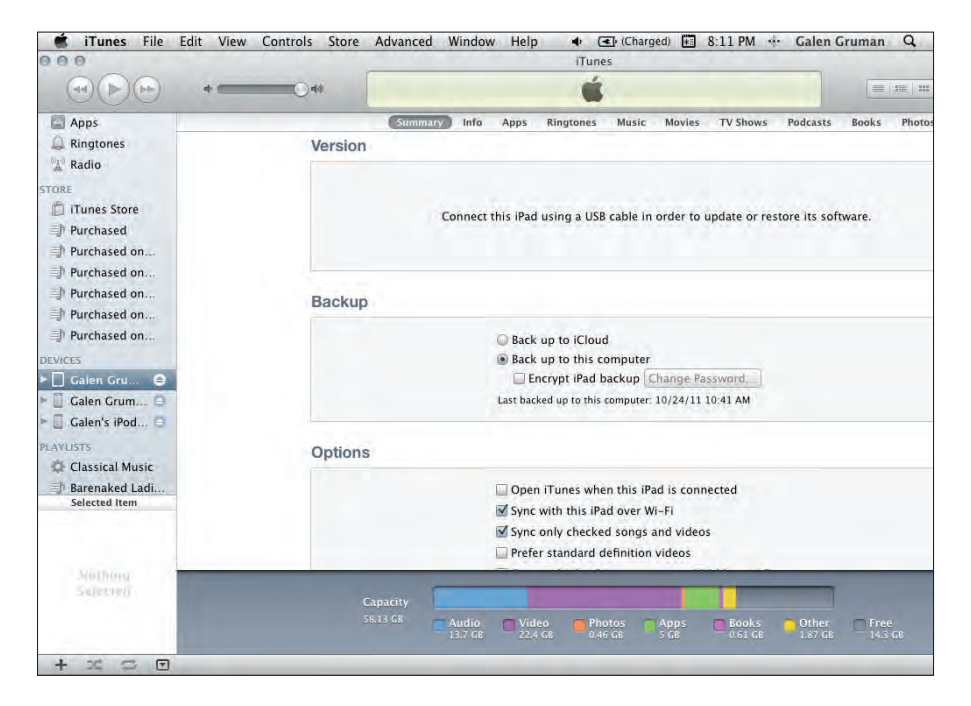

**Figure 6:** On the General pane for a selected iOS device in iTunes, you enable wireless syncing over Wi-Fi.

#### Storage management

The Usage pane of the Settings app now lets you see how much storage space an app is using. Apps that take advantage of this new iOS 5 capability can also display a list of all their documents so that you can choose which ones to delete to save space.

## Notifications and Alerts

iOS 5 truly beefs up its method of notifying you of new messages and other alerts.

#### Notification Center

The new Notification Center in iOS 5 boosts notifications to a new level of convenience. You can now specify in the Settings app which apps' notifications are brought to your attention and how they're made visible: as a badge on the app's icon, as a quick notice (or *banner*) at the top of the screen, or as an alert box that you must close in order to continue working or playing. You can turn off alerts from any app that you don't want to interrupt you.

You can also pull down, from the top of any screen, the Notification Center tray, shown in Figure 7, to see recent alerts from apps you've selected. (You select which apps to include in the Notification Center by using the Settings app's Notifications pane.) In the tray, you tap a notification to jump to it. On an iPhone or iPod touch, the tray also shows the current weather, using the data from the Weather app supplied on those devices; swipe the day's forecast details to see a multiday forecast.

In the Settings app's Notifications pane, you can also specify, for every app, whether recent alerts appear on the lock screen. For those that appear on the lock screen, simply drag an alert's icon to the right to jump to the message or notification in its app. (If your device has a passcode lock, you also enter the passcode on the screen that appears.)

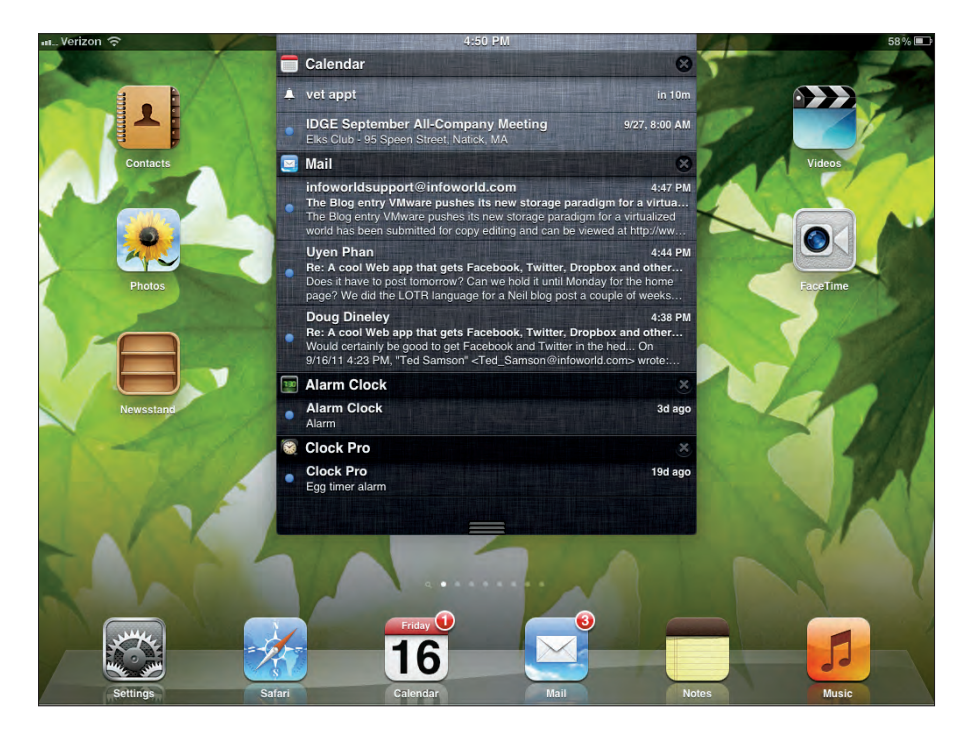

**Figure 7:** The Notification Center tray, which displays current and recent alerts.

#### Custom alert sounds

You can now specify sounds for your ringtone and other alerts so that whenever your iPhone or iPad rings, you can more easily determine that it's your device and not someone else's. Set up sounds in the Sounds pane: On the iPad, you tap the Sounds option in the Settings app's General pane (see Figure 8); on the iPhone or iPod touch, tap the Sounds option in the Sidebar.

For the iPhone only, you can set the LED to flash whenever an alert sounds and set custom vibrations. To set the LED, in the Settings app's General pane, tap the Accessibility option to open the Accessibility pane, and then set the LED Flash for Alerts switch to On.

For custom vibrations, first set the Custom Vibrations switch to On in the Accessibility pane. Then in the Sounds pane, tap the Vibration Patterns option to see a list of vibrations and an option to create your own. Your selection in this pane is the default vibration pattern for all users who have no specific vibration assigned to them. You assign a vibration to a contact via the Contacts app; when editing a contact's card, look for the Vibration option, and then tap it to choose the vibration that will be triggered by a call or another type of communication from that person.

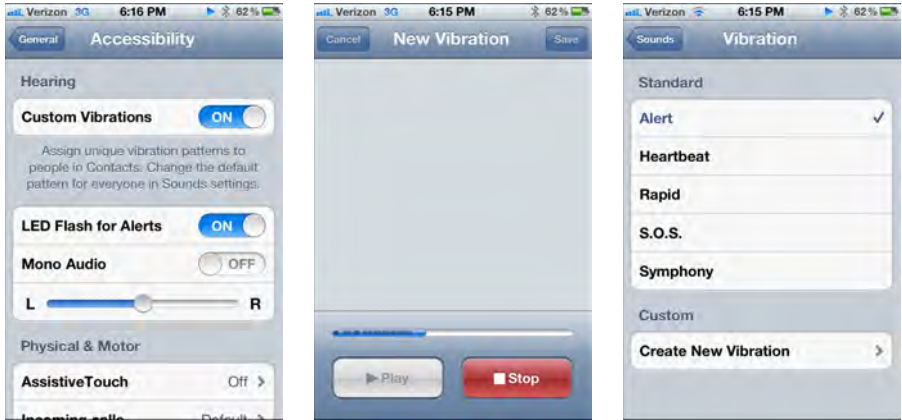

**Figure 8:** Enabling custom vibrations in the Settings app (left); recording a series of taps to create a custom vibration (center); choosing the standard vibration for alerts (right).

# Safari Web Browser

On the iPad, the Safari web browser in iOS 5 now uses the same tabbed pane method as a desktop browser to hold multiple open web pages simultaneously, as shown in Figure 9. (On the iPhone and iPod touch, you continue to use the page thumbnails method from the previous version of iOS.)

Safari on all iOS 5 devices lets you store articles that you want to read later in the special Reading List bookmarks list — so that they don't get mixed in with your permanent bookmarks. After you read an item, it disappears from your Reading List. (This feature may sound familiar because it debuted in Safari for Mac and Windows.)

The Safari Reader option strips unwanted portions from a web page so that you can concentrate on the material you're reading, without having to navigate the clutter of ads and menus and the like. This feature, too, was adopted from the desktop version of Safari. If a website supports Reader, you see the Reader button on the right side of the address bar.

iOS 5 adds support for private browsing to Safari, so your history isn't retained. You enable this feature in the Settings app's Safari pane.

Because iOS 5 has significantly greater HTML5 compatibility than iOS 4 did, it works better with web pages that use this modern standard. It also better supports JavaScript and other helper technologies, known collectively as AJAX (for *a*synchronous *J*avaScript *a*nd *X*ML), which are used in interactive and forms-based websites. They help you more easily work with websites that have, for example, text-formatting buttons for their text fields.

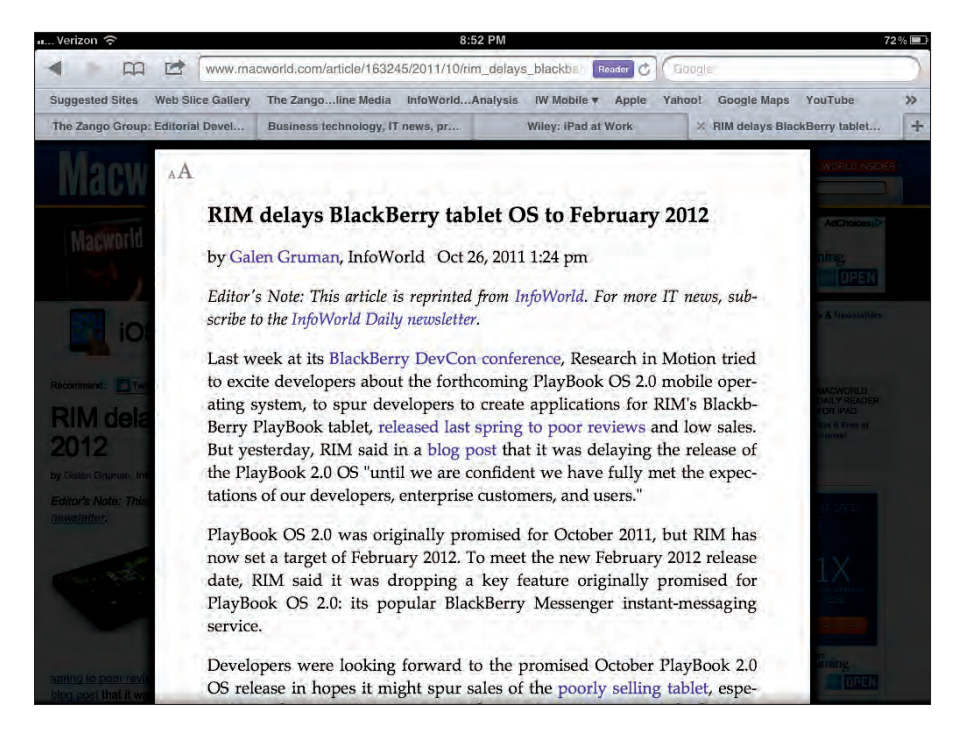

**Figure 9:** Viewing a web page using the Safari Reader capability.

# Photos, Music, and iTunes

Entertainment and photography are popular activities on iOS devices, so Apple has enhanced its capabilities in this area.

#### Camera app enhancements

Zooming in while shooting a photo in the Camera app is easier in iOS 5: Simply use the standard pinch and expand gestures to zoom in and out, respectively. You no longer have to use the Zoom slider, which now appears whenever you pinch or expand for more controlled zooming.

When shooting a photo with the Camera app, you can now press the Volume Up rocker on the iPad 2, or the Volume Up button on the iPhone or the fourth-generation iPod touch, to take a picture. And, if your device screen switches to lock mode while the camera is active, you double-tap the Home button to have the Camera button appear on the lock screen so that you can quickly take a picture. (This double-tap trick also displays the play controls for iTunes and AirPlay, a feature from the previous version of iOS.)

The Camera app also has a new option to display grid lines onscreen, to help you take level images. Touch the screen to display the camera controls; then tap the Options button to open the Grid switch, set it to On or Off, and tap Done. If you tap and hold an area of your intended photo in the Camera app, you have the camera autofocus on that location and then lock the focus to it.

#### Photos app enhancements

On the iPad 2 and iPhone 4 (and 4S), the Photos app now provides red-eye removal, cropping, rotation, and straightening capabilities for photos you shoot on, or move to, an iOS 5 device, as shown in Figure 10. When a photo is displayed, tap it to display the menu bar and then tap Edit. At the bottom of the screen, four buttons appear: Rotate, Enhance, Red-Eye, and Crop. Make your adjustments and click Save, or click Cancel to return to the original image.

The Photos app now lets you create your own albums: Tap edit from the Albums pane, tap New Albums (on the iPad) or Add (on other iOS 5 devices), enter a name for the album, and tap Save. You then see a grid of all photos on your device; tap the ones you want to move to the new album, and then tap Done.

iCloud places on the new Photo Stream album any photos synced from other devices or computers. If you create or add new photos or images to the Photos app, they're automatically sent to iCloud for uploading to your other device (if Photo Stream is enabled, of course). You don't need to move them manually to the Photo Stream album to sync them.

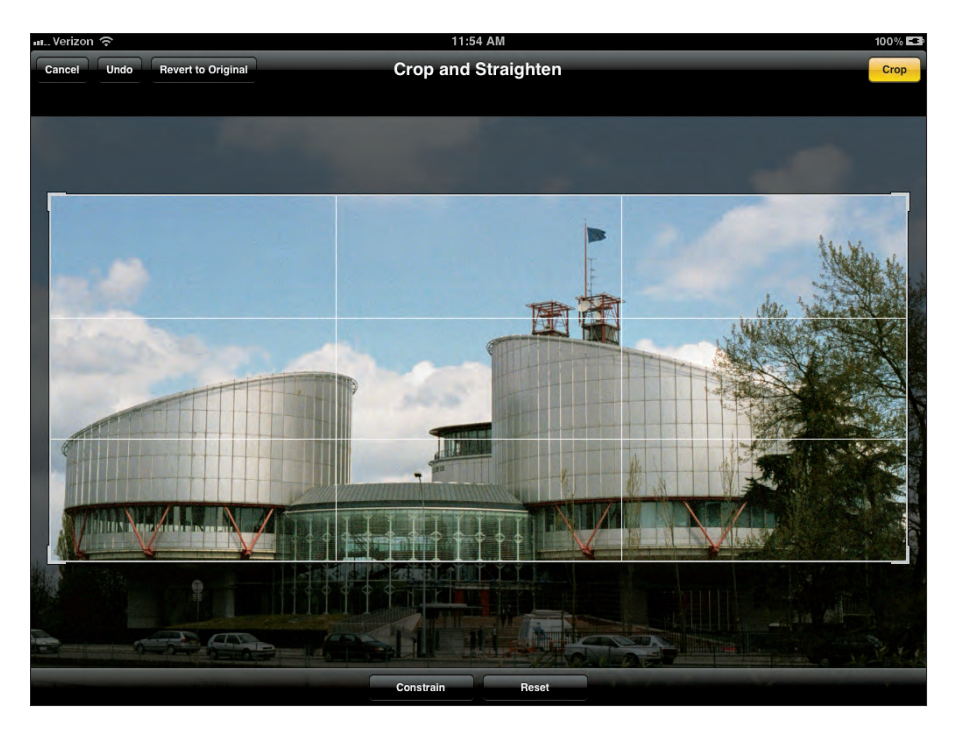

**Figure 10:** Cropping and straightening a photo in the Photos app.

### The Music app (formerly the iPod app)

The iPod app has been renamed Music, so it now has a consistent name across all iOS devices. On the iPad, the app's user interface has also changed dramatically, with a sparser design. Its capabilities remain the same, though.

#### iTunes and App Store purchases

With iCloud, the App Store app and the iTunes app have gained a new feature: They now can show all purchased content that isn't on the iPad, making it easy to download these purchases whenever you want. To see purchased

items in the App Store on an iPad, open the App Store app and tap Purchased. On an iPhone or iPod touch, tap Updates and then tap Purchased. In the iTunes app on any iOS device, tap Purchased. In the list of purchased apps that appears, tap the cloud icon next to an app or a content item to download it. You can see only what isn't on your current device by tapping the Not on This iPad, Not on This iPhone, or Not on This iPod option (as the case may be).

iOS 5 also lets you set the App Store and iTunes to automatically download new music, app, and book purchases to every device, not just to the one you bought them on. Go to the Store pane in the Settings app, and use the Music, App, and Book switches to determine which elements are automatically downloaded after purchase. If you have any Newsstand subscriptions, you also see, for each one, an option to automatically download every new issue as it becomes available.

Your music — not just what you bought on iTunes — can be stored in the cloud for access, when needed, from all devices attached to your Apple ID; this iTunes Match service costs \$25 per year. Music you bought via iTunes is synced to all your devices whether or not you use iTunes Match. You set up iTunes Match in iTunes on your computer and enable it on iOS devices in the Music pane of the Settings app.

#### Newsstand subscriptions

The new Newsstand app, shown in Figure 11, holds subscriptions and single-issue purchases of digital magazines and other periodicals, and it alerts you when new issues of your subscriptions are available. These digital periodicals are technically apps, which you buy via the App Store, and iOS 5 places them for you in the Newsstand app. You can jump to the Newsstand section of the App Store by tapping the Store button in the Newsstand app.

To see your individual periodicals' apps, tap the Newsstand app to open it; then tap the periodical you want to open. Not all periodicals' apps are Newsstand apps, so they appear on the Home screen as any other app does not in the Newsstand.

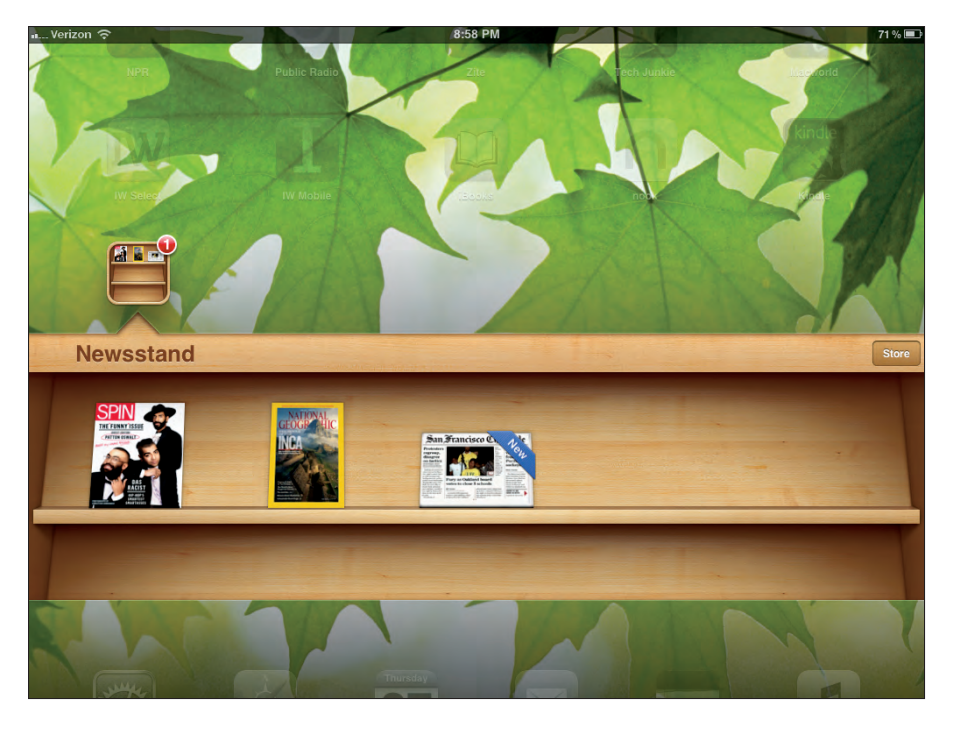

**Figure 11:** The Newsstand app, with a badge indicating that one new issue is available and a blue sash on the newspaper indicating that it has the new issue.

## Communications and Collaboration

A primary use for the iPad, iPhone, and iPod touch is communicating and sharing with other devices, so it's no surprise that iOS 5 has many enhancements in this area.

#### Twitter integration

If you have one or more Twitter accounts, you can now enter their credentials in the Settings app. From that point on, sending links and images via your Twitter accounts becomes an option on the Sharing menu of many apps, including Safari and Photos. (You still need to download the free Twitter app, however, from the App Store to be able to tweet this way.)

The Twitter pane in the Settings app also has the Update Contacts button. It sends the e-mail addresses and phone numbers of all your contacts to Twitter to see whether they have Twitter accounts. For contacts that have accounts, iOS 5 adds their Twitter handles to your contacts' cards automatically.

#### New task manager

The new Reminders app lets you set and manage to-do items. If you use Microsoft Exchange or an IMAP e-mail server, to-do items in Reminders can be synced with them so that all your to-do items display in one place on your iOS device yet are kept current with the to-do items on your computer. If you don't use this type of server, you can keep the to-do items synced with your Mac or PC or another iOS device using iCloud.

Among the Reminders capabilities on an iPhone 4 or 4S (not on other iOS devices) is alerting you about a task when you arrive at or leave a specific location and setting reminders for specific dates and times. To set up a reminder, tap a task and then tap the Remind Me option. Use the On a Day switch to set a date and time to receive a reminder, or use the At a Location switch to have Reminders set an alert based on your location. You can turn on both settings so that if either condition is met, you see an alert. When setting a location, you can enter an address or pick a home or work address from anyone's listing in your Contacts app. Figure 12 shows an example.

On other iOS devices, you can set a timed reminder using the On a Day switch.

#### Calendar enhancements

The Calendar app has been tweaked so that you can now swipe to change days, weeks, and months — tapping the navigation buttons is no longer required. In the new iPad yearly view, your days are now color-coded so that you can see quickly which days are stuffed with appointments versus those that leave you some breathing room. And, on the iPhone or iPod touch, you can see the week view by rotating your iPhone to the horizontal orientation.

iOS 5 makes it easier to add appointments in Calendar: Tap and hold on the calendar itself, and then drag to create an appointment at the date and time you drag to. You also see two bubbles, one on the top and one on the bottom, of a selected calendar entry. Drag the bubbles to change the start and end times, respectively.

If an appointment item has an attachment, you can now view it from within Calendar by tapping the attachment in the Note field for that appointment.

If your calendar server, such as Exchange, allows multiple calendars, you can add them from the Calendar app. Simply tap the Calendars button to open the Show Calendars pop-over, tap Edit, and tap Add Calendar for the account you want. Tap a calendar to edit its name or delete it from its pop-over options. Then tap Done.

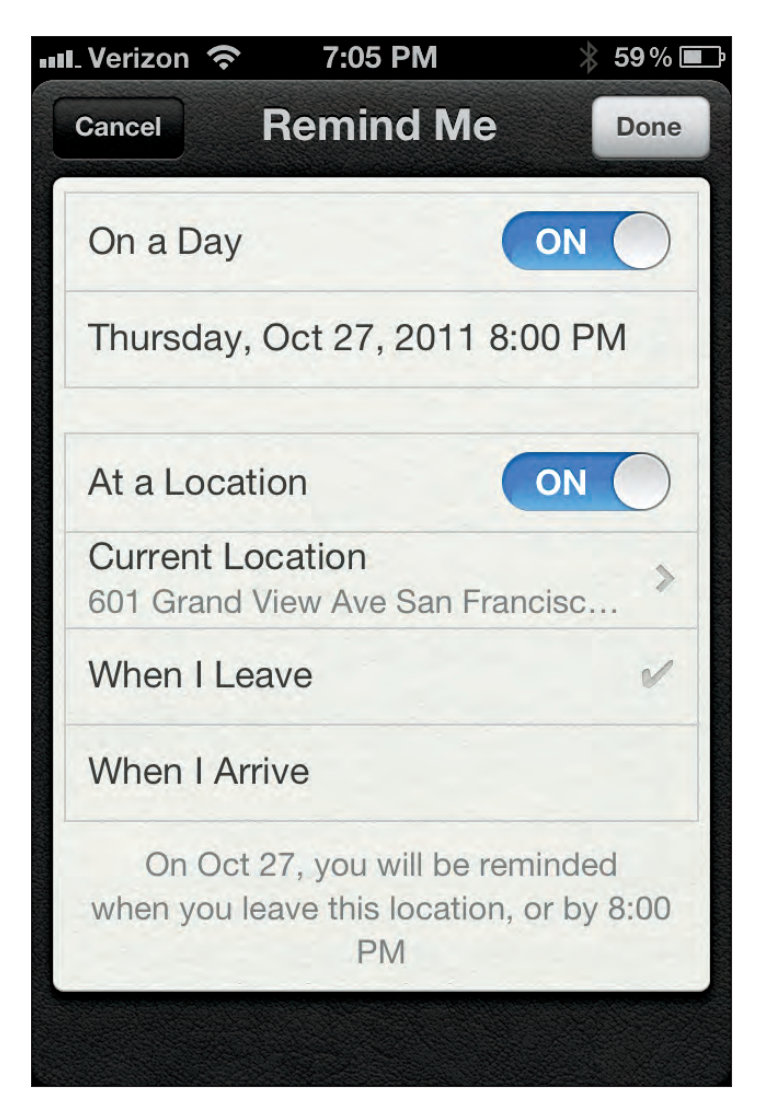

**Figure 12:** Setting a location-based reminder in the Reminders app on the iPhone 4.

When adding an appointment to your calendar, you can now set the time zone for that event — which is handy whenever you're in the Pacific time zone, for example, and someone requests an appointment in the British Standard time zone. Rather than have to calculate the local time, simply tap the Time Zone setting in the Add Event pop-over to pick, in this case, London. (To set the time zone, you enter a city in that time zone.) This new iOS feature is also handy whenever you want to add appointments while on the road in a different time zone than your home zone.

In the Settings app's Mail, Contacts, Calendars pane, you can now set a default alert time for all new appointments.

#### Messaging enhancements

The Messages app now lets you send instant messages to other iOS 5 users without incurring SMS charges from your cellular carrier. (Messages also shows any SMS or MMS messages you might receive on your iPhone.) Thus, Messages is now installed on the iPad and iPod touch — not just on the iPhone — in iOS 5. Though these devices cannot send SMS messages, they can send instant messages (or *iMessages*) to other iOS 5 users' Messages apps. Turn on iMessages in the Settings app's Messages pane by using the iMessage switch.

To save money by not sending SMS messages from your iPhone to other iOS 5 users, go to the Settings app's Messages pane and turn off the Send As Message switch. This way, your iPhone sends iMessages only to people who have iOS 5 devices; anyone else still receives your message via the carrier's SMS service.

#### Mail enhancements

The Mail app now lets you flag messages so that they're easier to find later. In the message list, tap Edit, select the messages to mark, tap Mark, and then tap Flag. The flag icon appears to the left of the message, and the e-mail client on your computer also indicates them as flagged, if it supports that capability. You can also flag a message when you're reading it; tap the Mark hyperlink, and then choose Flag from the menu that displays. Finally, you can unflag a message by choosing Unflag using the same controls.

The Mail app lets you create and delete folders for Exchange, IMAP, and other types of mail servers that support message folders. To do so, open a mail account (at the bottom of the Mail app's main screen) rather than its inbox (at the top of the screen). Tap Edit to display the New Mailbox icon in the lower-right corner of the message list, type a name for the folder, and then choose an account or account folder in which to place the folder. (By choosing an existing folder, you create a subfolder.)

To edit, move, or delete an existing folder, tap the Edit button when viewing an account, and then tap the folder you want to change. In the pane that appears, shown in Figure 13, you can edit the name, choose a new location, or tap Delete Mailbox. Tap Save when you're done.

A small change in the way e-mail is addressed is the ability to drag contact names among the To, Cc, and Bcc fields. A more major change is that the search feature in Mail now has the option to search the message text, not just the From, To, and Subject fields.

In iOS 5, Mail now can apply boldface, italic, underlining, and indentation to message text that you're composing (such as in a new message or in text contained in a message you're forwarding): Select the text in the usual way, and tap the ► icon on the contextual menu. Choose Quote Level to indent or outdent the current paragraph, and — if one or more characters is selected choose **B***I*U to apply boldface, italic, or underlining. Whichever option you choose, new options appear to specify the precise formatting.

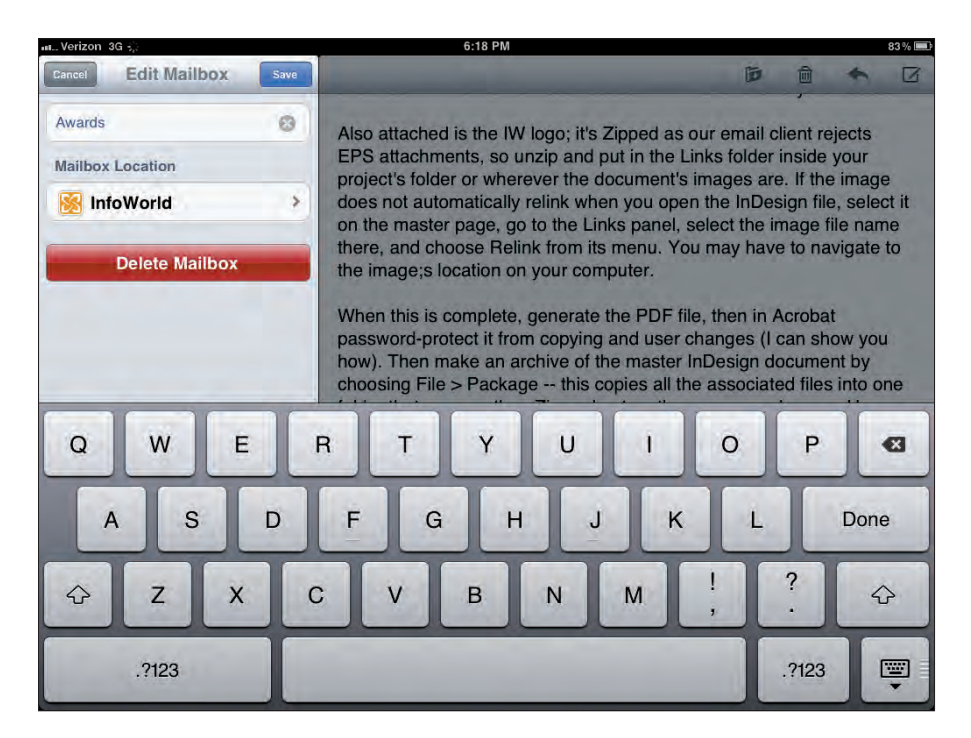

**Figure 13:** Editing a folder in Mail.

# Apple TV and AirPlay

The AirPlay streaming feature has been enhanced in iOS 5 so that you can now send a live screen showing what's happening on your iPad 2 or iPhone 4S (but not from other iOS devices) to an HDTV or a projector or to another HDMI-compatible display via a second-generation Apple TV (the black model) that has been updated to iOS 5. It's a perfect way to give demonstrations to an audience via a large screen.

To stream your screen, select Apple TV from the AirPlay pop-over, and then set the Mirroring switch to On, as shown in Figure 14. (To see the AirPlay pop-over, double-tap the Home button to open the multitasking bar, swipe

to the left, and tap the AirPlay icon button.) When mirroring is on, the status bar changes from black to blue.

*Remember:* To use AirPlay, the Apple TV and your iOS device must be logged in to the same Home Sharing ID and on the same network. On your device, set Home Sharing in the Settings app's Music or Video pane; on an Apple TV, choose Settings➪AirPlay, ensure that it's set to On, and enter your Home Sharing ID, if it isn't already set.

If your Apple TV has iOS 5 installed, you can update the Apple TV by choosing Settings➪General➪Update Software), it displays several new options on its menu screen. On the Internet menu, you see the Photo Stream option, which lets you access from iCloud all photos available for your signed-in Apple ID. To change your Apple ID on the Apple TV, choose Settings<⊅General<>iTunes Store, sign out from your current Apple ID, and sign in with the new Apple ID.

If you subscribe to Apple's iTunes Match service, you can play music from it via your Apple TV as well. If the Apple ID you used to sign in to the Apple TV has the iTunes Match service, you see the Music menu on the Apple TV main menu screen, with the iCloud Music option for accessing your iTunes Match music library.

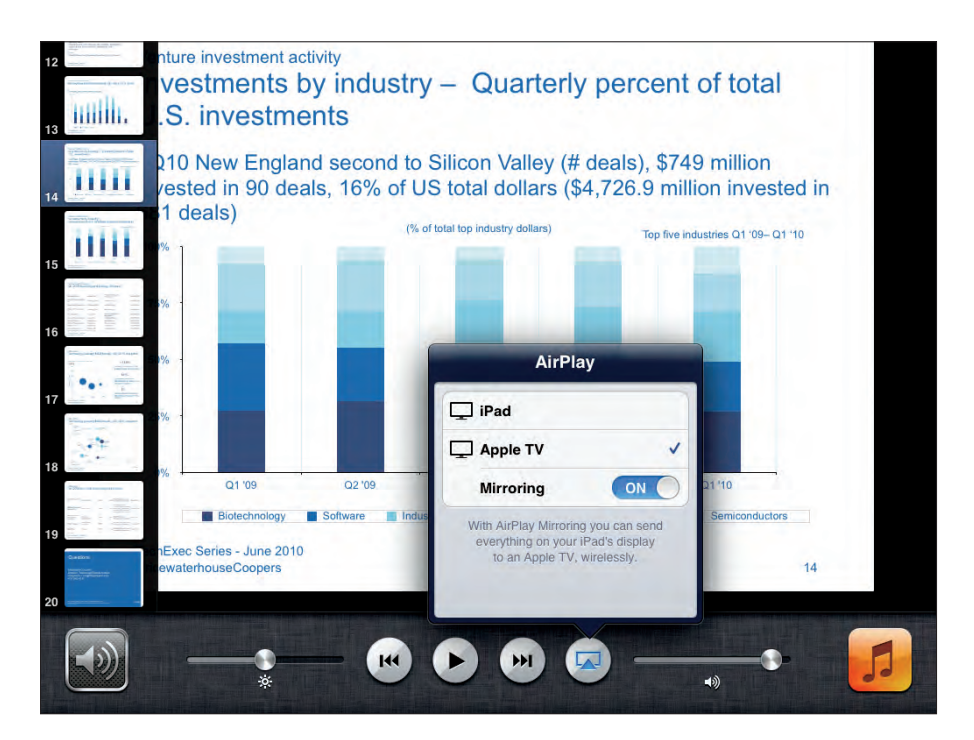

**Figure 14:** The Mirroring control, available in AirPlay on the iPad 2 or iPhone 4S.

## **Security**

iOS 5 supports the S/MIME protocol for encrypted messages, boosting the security of your e-mail. To use S/MIME, your mail server must have S/MIME enabled so that it can accept encrypted messages. You turn on S/MIME on your iOS device in the Settings app's Mail, Contacts, Calendars pane. In this pane, tap the account for which you want to enable S/MIME, tap the Account option, scroll down and tap the Advanced option, and scroll down and set the S/MIME switch to On. Tap Back to make the change and return to the Mail, Contacts, Calendars pane.

iOS 5 also adds support for the PEAP security protocol, used in many corporate wireless LANs. When connecting to this type of wireless LAN, you may see a notification message that a security certificate is being installed on your iOS device; accept the security certificate if you're asked to do so.

The Find My iPad/iPhone/iPod feature, which is now built into iOS 5, is enabled in the iCloud pane of the Settings app. It's no longer set as a MobileMe account option in the Mail, Contacts, Calendars pane.

IT administrators and corporate security officers should be happy to know that iOS 5 adds extra security options for use in mobile device management (MDM) software (such as from BoxTone, Good Technology, MobileIron, Sybase, Trellia, and Zenprise) that they may be using to manage your iOS devices remotely. The new capabilities include being able to turn off iCloud syncing, require the use of a password to access iTunes, disable e-mail forwarding, disable voice and data roaming, set policies for the handling of nontrusted certificates, detect and reapply user-deleted MDM configuration profiles, set web proxies, set automatic logins for approved Wi-Fi access points, send crash data, monitor battery levels, and delete — not just render inaccessible — apps (both individually and for all corporate-provisioned apps).